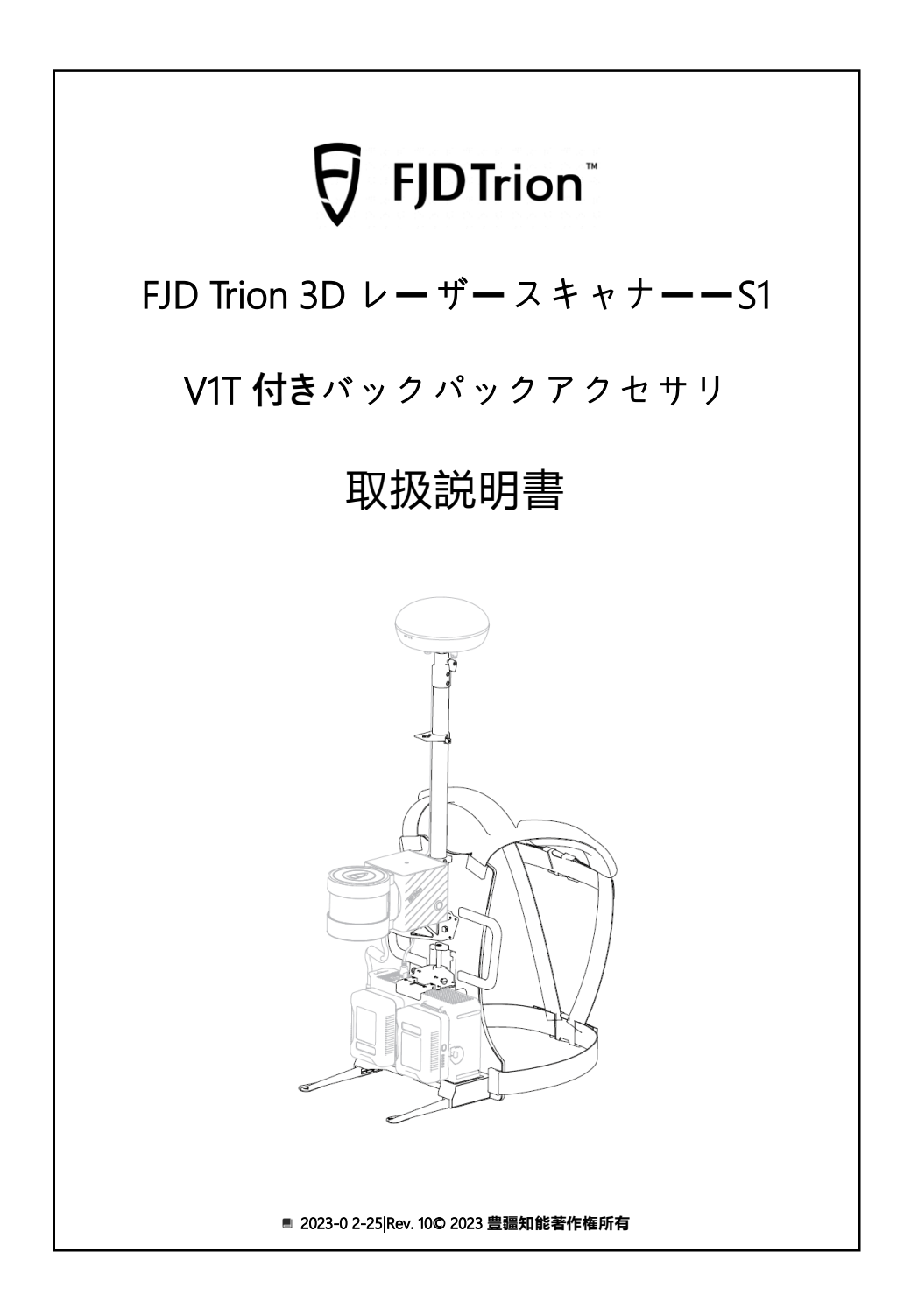

#### **著作権表示**:

このマニュアルのすべてのコンテンツの著作権は(FJ ダイナミクス)に所有し、無断複 製、抜粋、再利用、翻刻が禁止。 このマニュアルが更新される場合、必ず報告するではございません

FJ

**改訂履歴**:

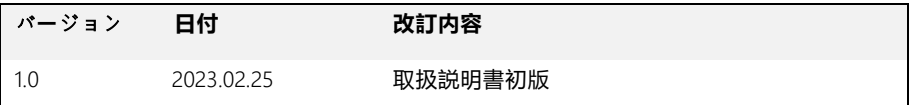

**注意事項**:

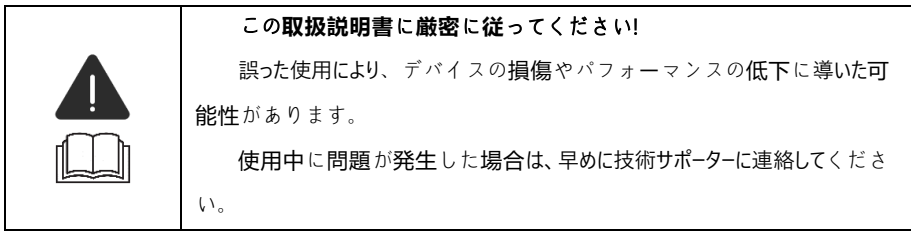

#### **免責事項**:

- お客様が購入する製品、サービス、または機能は、商業契約および条件の対象となる ものとします。この仕様に記載されている製品、サービス、または機能の全部または一 部は、お客様の購入または使用の範囲外である可能性があります。契約に別段の定め がない限り、FJ ダイナミクスは、この仕様の内容について明示または黙示を問わずいか なる表明も行いません。
- このマニュアルの内容は、製品のバージョンアップまたはその他の理由により更新され ます。FJ ダイナミクスは、告知やプロンプトなしにマニュアルの内容を変更する権利を 留保します。
- この仕様はガイドのみで使用されます。FJ ダイナミクスは、この仕様を作成する際に、 その内容が正確で信頼できるものであることを保証するために最善を尽くしましたが、 仕様の内容に誤りがないことを保証するわけではございません。

# はじめに

親愛なるユーザーの皆様、この度、FJD TrionS1 3D Lidar スキャナーV1T 付きバッグパックアク セサリーをご購入していただき、誠にありがとうございます。ご利用する前に、このマニュア ルを注意深くお読みいただき、マニュアルのガイダンスに従ってこのV1T 付きバッグパックアクセ サリーを十分に理解した上でご利用してください。

この製品はアクセサリであり、FJD Trion S1 3D レーザースキャナーと GNSS 受信機を先に 購入する必要があります。

# テクニカルサポ**ー**ト

この製品を購入した日から、FJ ダイナミクスがユーザーに長期的に技術サポートを提供いた します。

1. FJ ダイナミクス サービスホットライン:

400-777-6160(中国);1833-330-6660(米国);496-931-090-130(ヨーロッパ)。

2.FJ ダイナミクス公式サイト https://www.fjDynamics.com

# カタログ

 $\overline{\nabla}$ 

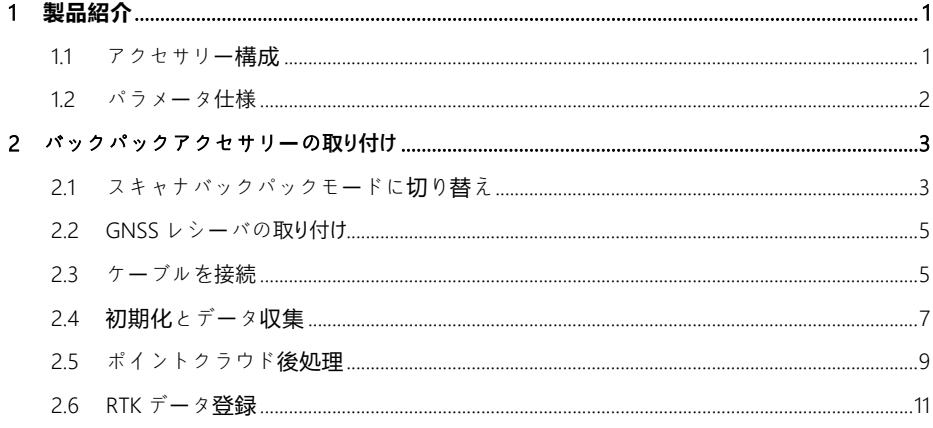

# <span id="page-4-0"></span>1 **製品紹介**

A

## <span id="page-4-1"></span>1.1 アクセサリ**ー構成**

バックパックアクセサリ(FJD Trion Backpack、略して S1\_B)は、3D レーザースキャナー FJD Trion S1 (略して S1)の補助アクセサリです。FJdynamics の GNSS 受信機と組み合わせて使 用すると、RTK データをリアルタイムで取得でき、ポイントクラウドデータ融合を実行しま す。基本的な構成を図 1-1 に示します。**図 1-1 [バックパックアクセサリの基本構成](#page-4-2)**

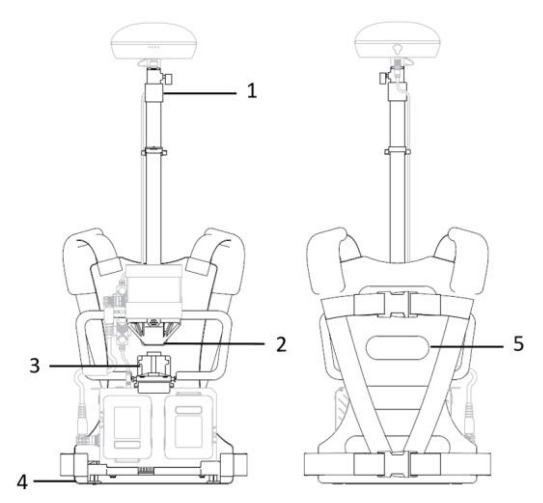

**図** 1-1 バックパックアクセサリの**基本構成**

<span id="page-4-2"></span>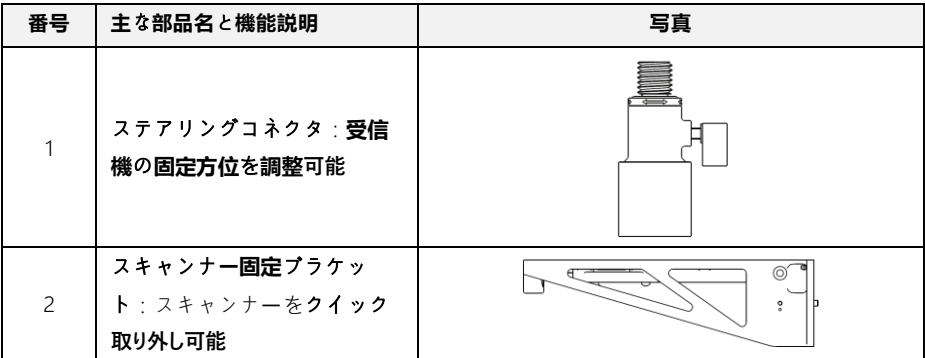

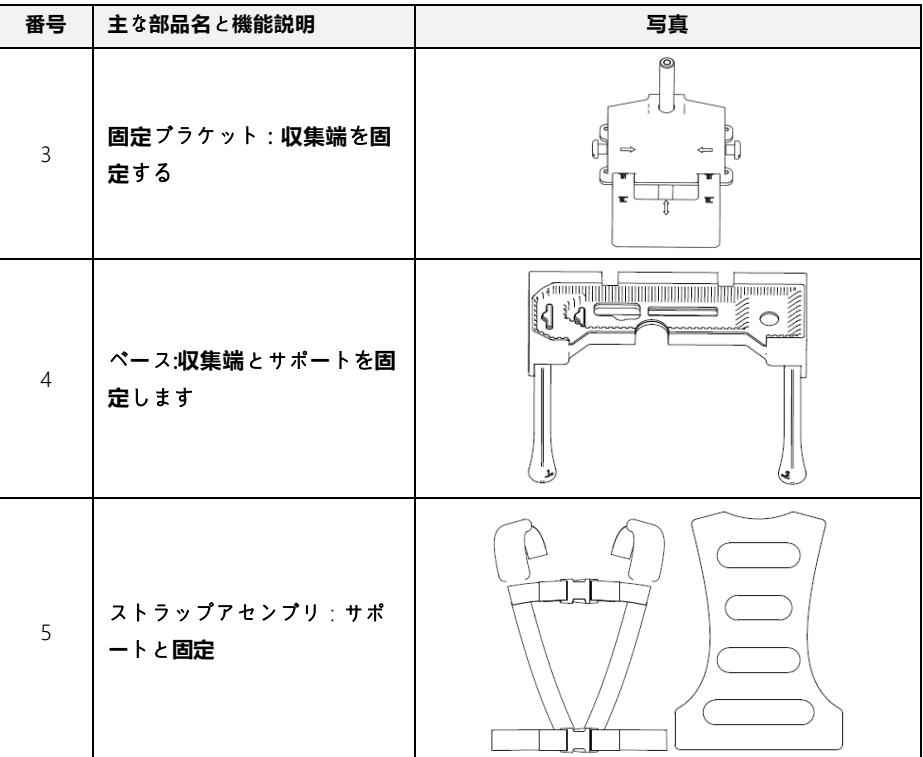

Q

# <span id="page-5-0"></span>1.2 パラメ**ー**タ**仕様**

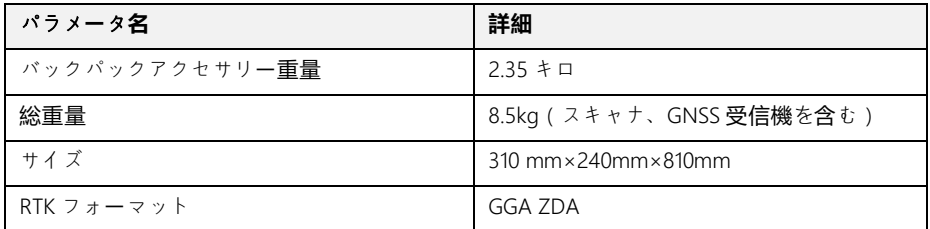

# <span id="page-6-0"></span>2 バックパックアクセサリの**取り付け**

### <span id="page-6-1"></span>2.1 スキャナバックパックモ**ー**ドに**切**り**替**え

#### 1. スキャンを**取り外し**

#### ハンドルを**取**り**外**し

下の図 2-1 に示すように、片手でスキャンレーダーコントロールボックス❶を握り、もう 片方の手でクイックリリースハンドルのボタンを押して、レーダーを前方に向け、クイック リリースハンドルを左にスライドさせます。手持ちのV字クイックリリースポート●とスキャン の V 字クイックリリースポート ●を分離します。

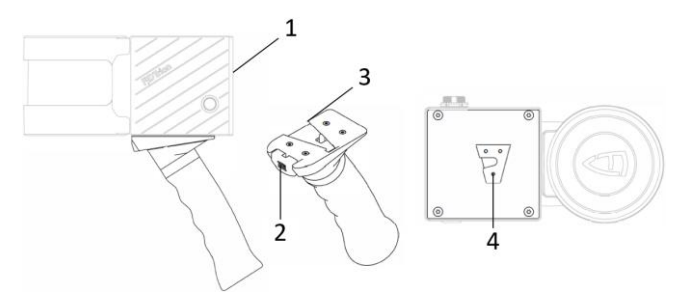

**図** 2-1 ハンドルを**外**します

#### バックパックアセンブリスキャン

下の図 2-2 に示すように、バックパックがスキャン端❶を組み立てるとき (レーダーの向 きを真正面とし、V ポートクイックリリースポートを下に向けます)、スキャン端の下部に ある V ポートクイックリリースポートを左に押します。バックパックアクセサリのスキャン端 固定ブラケット V ポートクイックリリースマザーポートを接続して固定します。**図 2-2 [スキ](#page-7-0)**

#### **[ャン端の分解](#page-7-0)**

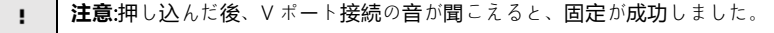

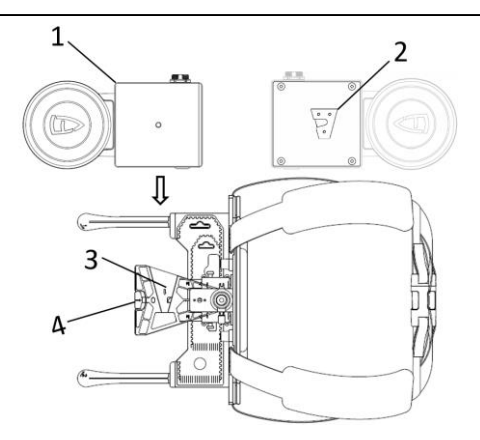

#### **図** 2-2 スキャン**端**の**分解**

#### <span id="page-7-0"></span>バックパック**取**り**外**しスキャン**端**

バックパックからスキャンエンドを取り外すときは、片手でスキャンエンド固定ブラケッ トボタン@を押し、もう片方の手でスキャンエンドレーダーコントロールボックス❶を握り、レ ーダーの向きを真正面にして、スキャンエンドをスキャンエンド固定ブラケットの V ポートか らすばやく取り外します。マザーポートを右に押し出します。

#### 2. スキャンの**取り付け**

図 2〜3 に示すように、取得端❶を図示の方向 (USB インターフェイスを上に、接続線イ ンターフェイスを左に)にして、ベースの穴の位置と一致させます。次に、スキャン端固定 ブラケットの両側のボタンを押して、上下に移動できるようにします。前後に移動して、固 定ブラケットが取得端の表面に密着していることを確認します。同様に、取得端を取り外す ときは、スキャン端固定ブラケットの両側のボタンを押して、取得端を取り外します。上に移

#### 動します。**図 2-3 [収集端の着脱](#page-8-2)**

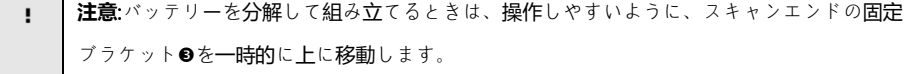

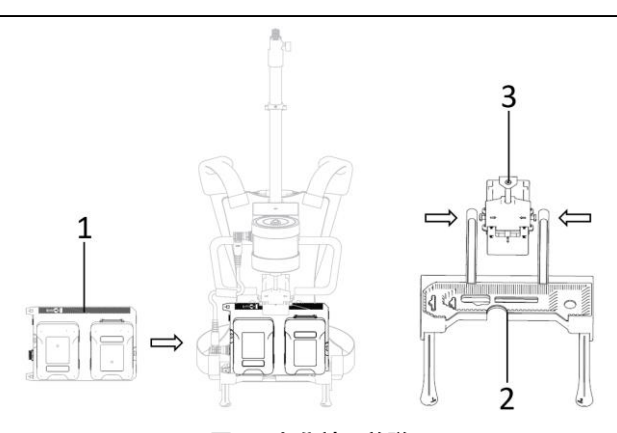

#### **図** 2-3 **収集端**の**着脱**

#### <span id="page-8-2"></span><span id="page-8-0"></span>2.2 GNSS レシ**ー**バの**分解**

下の図 2〜4 に示すように、GNSS 受信機❶の下部のネジ穴をステアリングコネクタ❷のネ ジ穴に合わせ、GNSS 受信機を時計回りに回転させて固定します。同様に、GNSS 受信機を取 り外すときは、反時計回りに回転させます。**図 2-4GNSS [レシーバの分解](#page-8-3)**

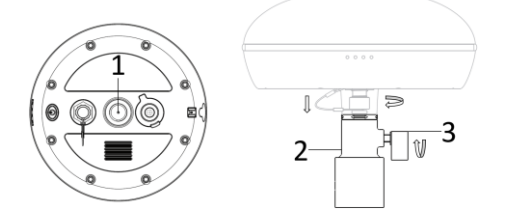

**図** 2-4GNSS レシ**ー**バの**分解**

<span id="page-8-3"></span>注意:ステアリングコネクタのノブ<sup>8は適切に調整でき、受信機はポールの軸を中心に回転で</sup> н きます。GNSS 受信機の方向は、使用習慣やハーネスの状態に応じて調整できます。

# <span id="page-8-1"></span>2.3 **接続**ケ**ー**ブル

#### 1. スキャン**側**と**取得側**のケ**ー**ブルを**接続**します

以下の図 2〜5 に示すように、スキャン端❶と取得端❷をケーブルで接続します (各インタ ーフェースの赤い点を合わせて挿入できます)。**図 2-5 [スキャナケーブル接続](#page-9-0)**

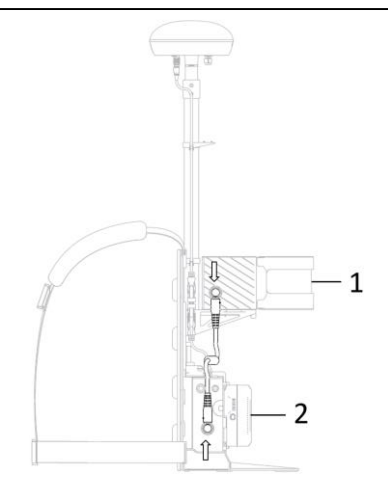

**図** 2-5 スキャナケ**ー**ブル**接続**

# <span id="page-9-0"></span>2. GNSS レシ**ー**バと**取集端**のケ**ー**ブル**接続**

下図 2-6 に示すように、GNSS 受信機のケーブルインタフェースと収集側の USB イン タフェースを「コア航空ヘッド DP 9 (9コア ) ヘッド❸」ケーブルを介して「DP 9 マザーヘッド USB 3.0 ヘッド」ケーブルに接続する。**図 2-6 [レシーバケーブル接続](#page-9-1)**

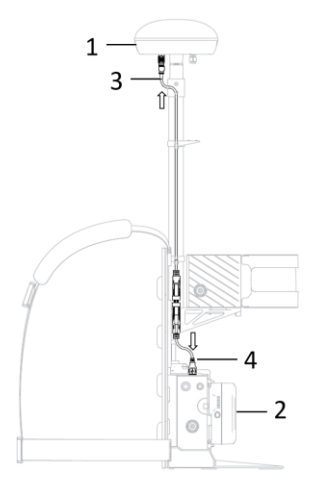

<span id="page-9-1"></span>**図** 2-**6** レシ**ー**バケ**ー**ブル**接続**

# <span id="page-10-0"></span>2.4 ブ**ー**ト**初期化**とデ**ー**タ**収集**

A

## 1. GNSS **受信機**の**起動**とデ**ー**タ**転送**の**設定**

主な手順には、Bluetooth 通信接続、新規プロジェクト、モバイルステーション設定 (CORS ステーション設定)、NMEA データ出力が含まれます。その中で、NMEA 出力は下図 のフォーマット設定を厳密に参照してください。出力方式はシリアルポート方式、ボーレート は 115200、周波数は 1Hz、データフォーマットは GGA&ZDA を選択し、「OK」をクリックしま す。

豆 **参照**:詳しくは「GNSS 受信機の取扱説明書」の第 2 章を参照してください。

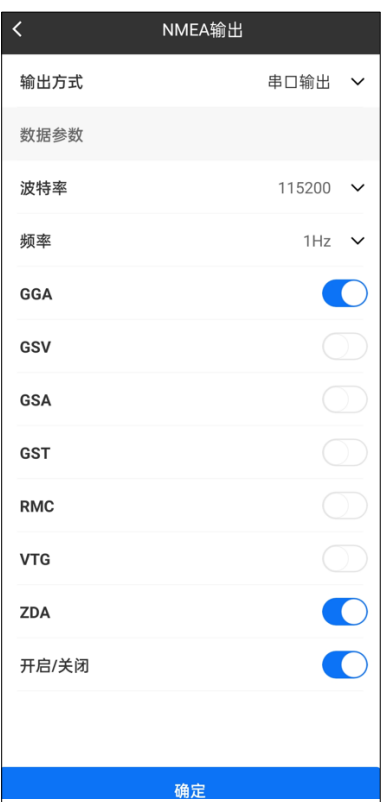

#### **図** 2-7RTK デ**ー**タ**出力設定**

#### 2. スキャナ**ー**の**起動初期化**と**点群**デ**ー**タ**収集**

**参照**:詳しくは、「3 次元レーザースキャナーの取扱説明書第 3 章と第 4 章、スキャナーの 同 操作手順」を参照してください。

#### 3. RTK ステ**ー**タスの**表示**

次の図 2―8 に示すように、TrionScan インターフェイスに入ったら、右側の RTK アイコン をクリックして、RTK デバイスの現在のデータ情報の詳細を確認します。RTK ステータスが 「固定ソリューション」と表示されると、スキャンを始めます。**図 2-8RTK [情報表示](#page-11-0)**

A

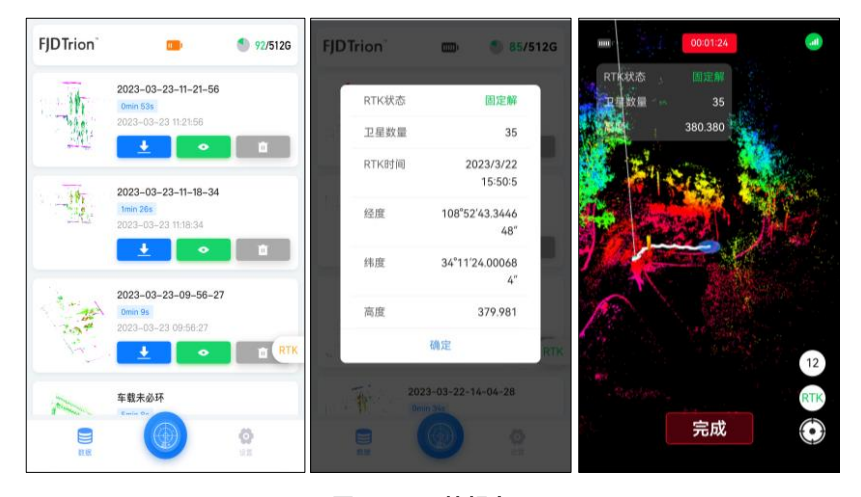

**図** 2-8RTK **情報表示**

#### <span id="page-11-0"></span>4. PC に Trion Scan デ**ー**タをダウンロ**ー**ド

スキャンが完了し、プロジェクト文書が正常に保存されたら、該当するプロジェクト文書 のダウンロードボタンをクリックし、ポップアップダイアログボックスで「. fjslm」形式を選択し て元のデータをダウンロードし、携帯電話でローカル PC に転送できますし、PC ブラウザで TrionScan インターフェイスを開いてデータをダウンロードすることもできます。

リアルタイムで計算された点群データ「. las」を直接ダウンロードして、RTK データ登録を 行うこともできます。

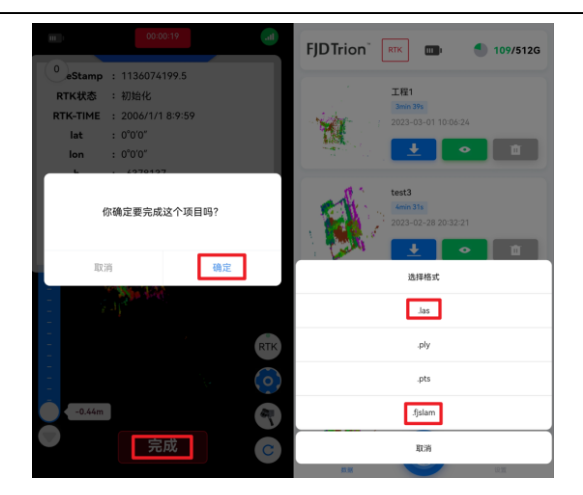

**図** 2-9デ**ー**タダウンロ**ー**ド

# <span id="page-12-0"></span>2.5 ポイントクラウド**後処理**

IJ

1.「スタート」タブの「点群製図」機能アイコンはあたクリックすると、次の図のウィンドウが 表示されます

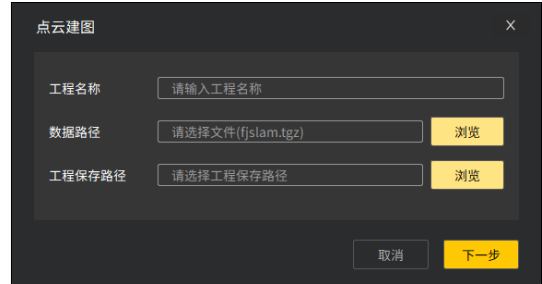

**図**2-10 **点群製図**

2.プロジェクト名、元のデータパス、プロジェクト保存パスの選択が完了したら、「次へ」 をクリックしてデータ解析を開始します

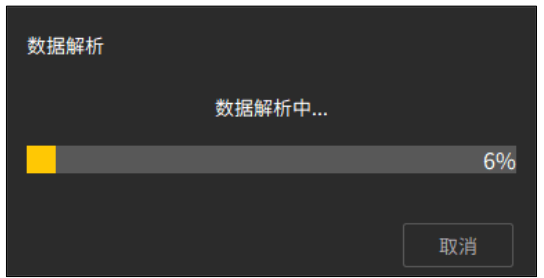

FJ

**図**2-11 デ**ー**タ**解析**の**進捗状況**

3.データ解析が完了したら、点群図面パラメータ設定インタフェースにプロンプトしま す。図面範囲パラメータは、後処理図面の範囲を制限します、(30m≤図面範囲()≤90m、)デ フォルト値は 90 m です。

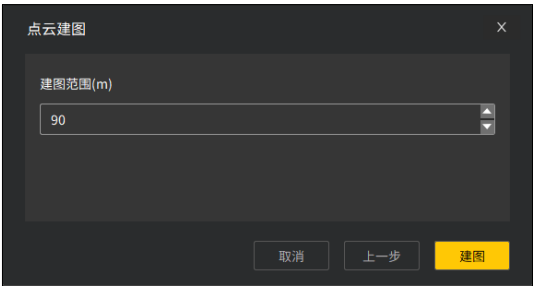

**図**2-12 **点群製図**パラメ**ー**タ**設定**

4.点群製図パラメータの設定が完了したら、「製図」ボタンをクリックすると、インタフェ ースが製図の進捗状況をポップアップし、進捗状況が 100%に達するとこのウィンドウが自動的 に閉じ、プロジェクト文書データリストを更新し、3D ビュー領域に建図結果を表示します。

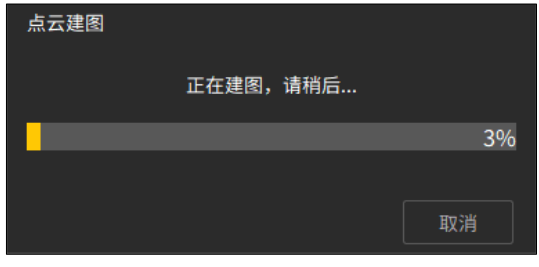

#### **図** 2-13 **点群製図**の**進捗提示**ボックス

# <span id="page-14-0"></span>2.6 RTK デ**ー**タ**登録**

A

1.[スタート]タブの RTK 登録アイコン ◎ <sub>を</sub>クリックすると、次のウィンドウが表示されま す。

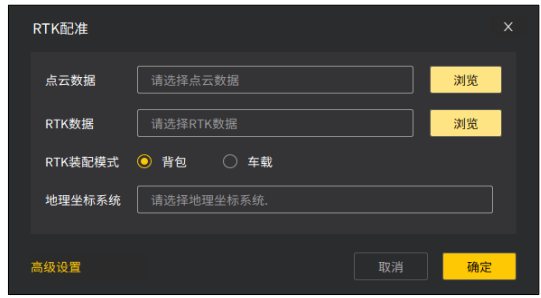

**図** 2.14 RTK レジストレ**ー**ション

2.ポイントクラウドデータ、RTK データ、RTK アセンブリモード、および地理座標系を選 択し、RTK 登録機能を実行します。ポイントクラウドデータは、ポイントクラウドファイル(. las)とポイントクラウド圧縮パッケージ (.fjslm.tgz)の2つの形式をサポートしています。

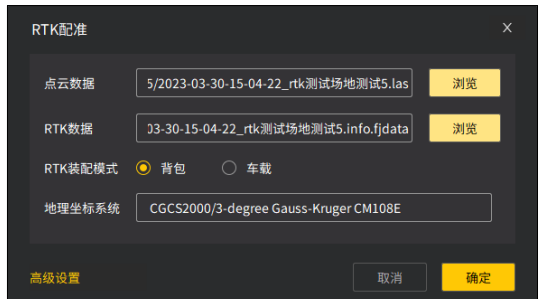

**図** 2-15RTK レジストレ**ー**ション**設定**

3. RTK 登録設定が完了したら、「適用」ボタンをクリックして RTK 登録計算を行い、パラメ ータ設定ウィンドウが自動的に閉じ、RTK データ登録待機プロンプトボックスが表示されま す。

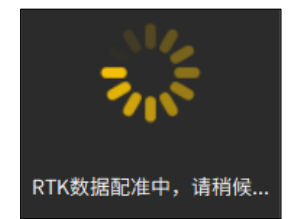

# **図** 2-16RTK デ**ー**タ**登録待機**プロンプトボックス

4.FJRTK ではなく他の RTK を使用する場合は、[詳細設定]をクリックして、各座標軸方向の 偏差値を入力する必要があります。

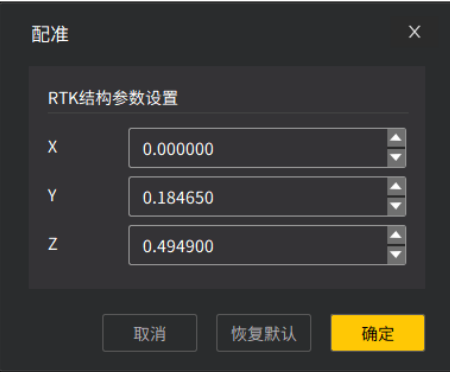

**図** 2-17 **偏差値詳細**な**設定**

5.入力パラメータが不完全な場合は、「適用」ボタンをクリックすると、該当するパラメー タが欠落していることが赤い枠で表示されます。

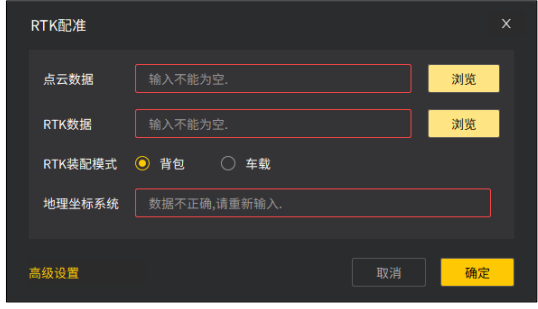

**図** 2-18 パラメ**ー**タ**欠落**プロンプト

**備考**:

A

- ポイントクラウドデータの選択が完了すると、システムはこのフォルダで RTK データ を自動的に検索し、このフォルダで RTK データが存在する場合はデータパスが自動 的に入力されます。
- ─ 手持ちデバイスからダウンロードしたポイントクラウド圧縮パッケージにポイントク ラウドデータ文書を入力場合、RTK データ入力ボックスは無効になり、システムは圧 縮パッケージの解凍と RTK 登録を自動的に進めます。
- 地理座標系の入力はファジー検索をサポートし、RTK 登録操作をより便利にしま す。

**参照**:詳しくは「FJD トリオンモデル点群データ処理ソフトウェア取扱説明書」の該当内容 をご参照ください。

© 2023 **豊疆知能著作権所有**

I

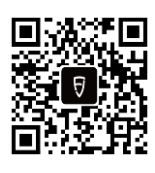